# Y!mobile メールを利用開始する

Y!mobile メールは、Y!mobile メールアドレスやほかのメールサー ビスを利用することができます。

#### ■ Y!mobile メールアドレスを利用する

Y!mobile メールアドレスでY!mobile メールを利用するための設定 を行います。

※アプリの利用方法や画面イメージはアプリの更新により変更にな る可能性があります。

Y!mobile メールアドレスをお持ちでない場合、 3 (かんたん設 定)から作成できます。

## $\mathbf{1}$

ホーム画面で (メール)

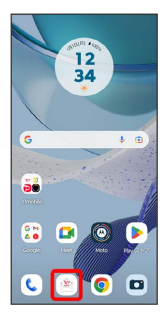

・確認画面が表示されたときは、画面の指示に従って操作してくだ さい。

## $\overline{2}$

ログインする

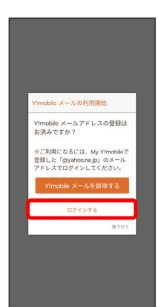

※3 ログイン画面が表示されます。

- ・画面の指示に従って、ログインしてください。
- ・Y!mobile メールアドレスを作成する場合は、 Y!mobile メールを 取得する をタップして画面の指示に従って操作してください。

 $\overline{\mathbf{3}}$ 

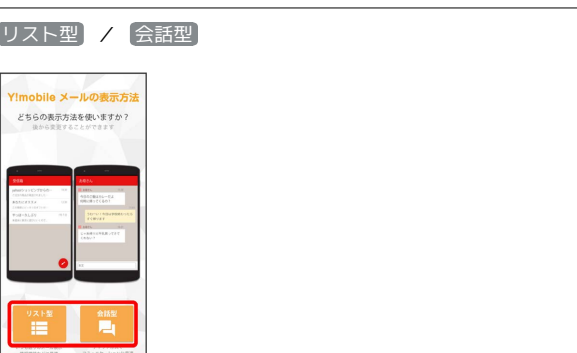

・メールの表示方法はあとから切り替えることができます。詳しく は、「会話型表示とリスト型表示を切り替える」を参照してくだ さい。

#### $\overline{4}$

お好みの色を選択 → Y!mobile メールをはじめる

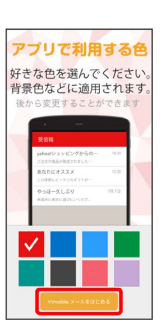

※ Y!mobile メールを利用するための設定が完了します。

・確認画面が表示されたときは、画面の指示に従って操作してくだ さい。

・+メッセージをご利用頂くには、利用規約への同意が必要になり ます。メールBOX (受信箱)画面の ※ をタップし、表示される 画面に従って操作してください。 <>>> が む に切り替わります。

■ +メッセージをSMSに戻す

+メッセージサービスの初期化を行うと、+メッセージをSMSに 戻すことができます。SMSに戻すと+メッセージで行ったやりと りはすべて削除されますので、ご注意ください。

```
ホーム画面で (※) (メール) ● ■ ● 設定 ● Y!
mobile メール設定画面で、+メッセージのアカウントをタッ
プ → +メッセージサービスの初期化 → 初期化の確認
→ 初期化を実行
```